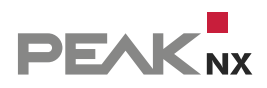

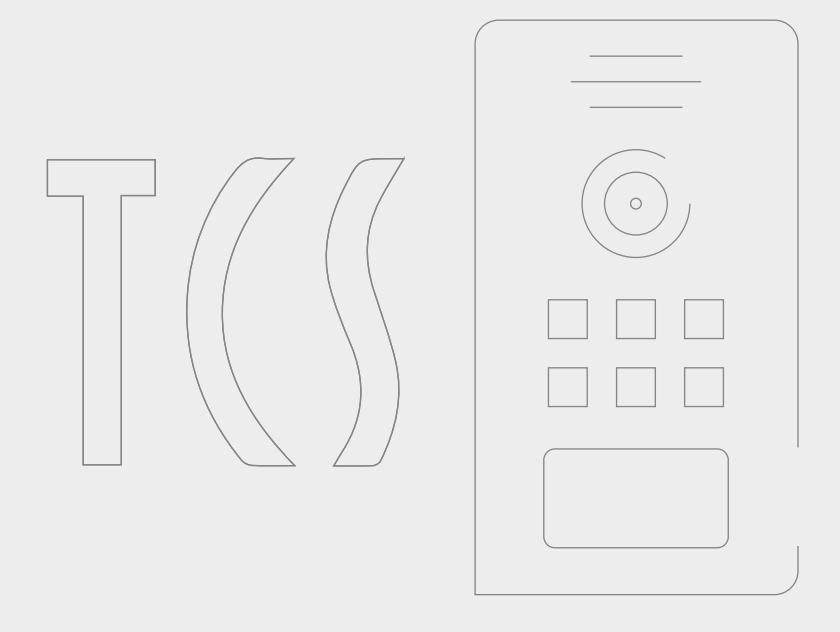

# **TCS Außenstation AVE**

Kurzanleitung | Getting started | Notice abrégée DE | [EN](#page-9-0) | [FR](#page-18-0) V 2.0.2

<span id="page-1-0"></span>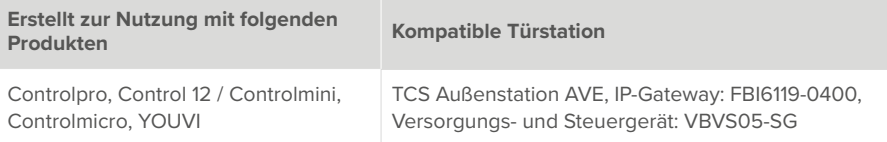

In diesem Dokument erwähnte Produktnamen können Marken oder eingetragene Marken der jeweiligen Eigentümer sein. Diese sind nicht ausdrücklich durch "™" und "®" gekennzeichnet.

© PEAKnx GmbH Otto-Röhm-Straße 69 64293 Darmstadt Deutschland

www.peaknx.com info@peaknx.com Dokumentversion: 2.0.2 Datum: 01.03.24

# **Inhalt**

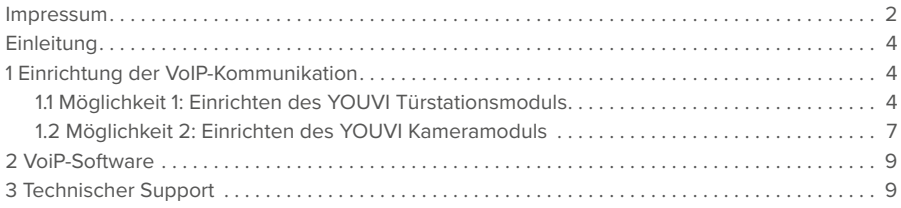

## <span id="page-3-0"></span>**Einleitung**

Die folgende Anleitung wird Sie durch die Schritte führen, die zur Integration einer TCS Außenstation AVE mit einem PEAKnx Touch-Panel notwendig sind.

- **1.** Stellen Sie bitte sicher, dass das PEAKnx Touch-Panel eine IP-Adresse erhält und mit dem selben lokalen Netzwerk verbunden ist, wie Ihre TCS-Außenstation AVE.
- **2.** Zur Nutzung einer VioP Software ist ein Internetzugang für das Panel erforderlich.
- **3.** Richten Sie die TCS-Außenstation nach den mitgelieferten Instruktionen ein.

## **1 Einrichtung der VoIP-Kommunikation**

#### **1.1 Möglichkeit 1: Einrichten des YOUVI Türstationsmoduls**

Über das Türstationsmodul ist es möglich, SIP-Gegensprechanagen in die Visualisierung einzubinden. Dazu gehen Sie wie folgt vor:

- **1.** Öffnen Sie die *Dashboard*-Seite von YOUVI Configuration über die Desktop-Verknüpfung oder das grüne Haus in der Taskleiste.
	- − Sie erreichen die Konfigurationsseite auch über den Browser, sofern Sie sich mit dem Gerät im selben Netzwerk befinden wie das PEAKnx Touch-Panel. Dazu geben Sie folgende URL in Ihren Browser ein:
	- − *http://x.x.x.x:31228,* Wobei *x.x.x.x* durch die lokale IP-Adresse Ihres PEAKnx Touch-Panels ersetzt werden muss. Diese wird Ihnen in der Serverübersicht gezeigt:

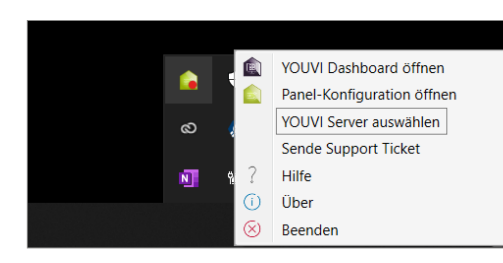

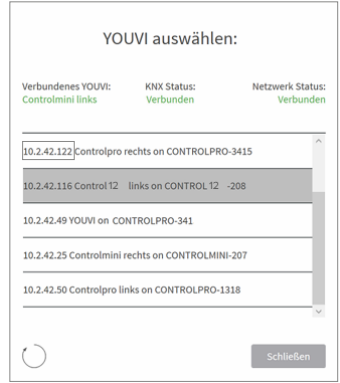

- **2.** Gehen Sie auf "Türstation installieren".
- **3.** Unter *Mehr > Lizenz* können Sie die verbleibenden Tage Ihrer Testlizenz einsehen.
- **4.** Zur unbegrenzten Nutzung erwerben Sie das Modul bitte im PEAKnx Shop.
- **5.** Wählen Sie das Türstations-Symbol auf der *Dashboard*-Seite an, um die Einstellungen zu öffnen.
- **6.** Fügen Sie über das "+"-Symbol eine neue Türstation hinzu.
- **7. Name der Türstation:** Dieser Name erscheint als Bezeichnung oben links im Widget.
- **8. Benutzername:** Tragen Sie den Namen ein, den Sie im TCS IP-Gateway für das Touch-Panel mit YOUVI vergeben haben.
- **9. Passwort:** Geben Sie das, dem Benutzernamen zugehörige Passwort ein.
- **10. SIP-Server IP-Adresse:** Geben Sie die IP-Adresse des TCS IP-Gateways ein.
- **11. Kamera-Stream:** Geben Sie den Link des Kamera-Streams von Ihrer Türstation ein.
	- − http://x.x.x.x:12000/video.mjpg
	- − Wobei x.x.x.x durch die lokale IP-Adresse Ihrer TCS AVE Türstation ersetzt werden muss. Diese finden Sie z.B. in den Fritzbox-Einstellungen(fritz.box) unter *Heimnetz* und dem jeweiligen Gerät.
	- − "12000" ist der Video-Port. Er kann in der TCS-Konfiguration auch nach Wunsch unter dem Menüpunkt *Einstellungen > Video* angepasst werden.
- 12. Format des Streams: Wählen Sie "MJPEG".

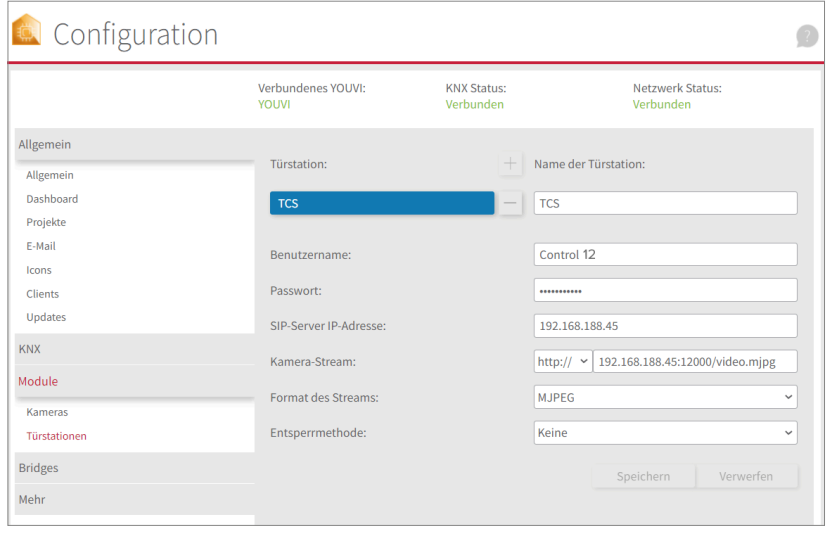

- **13. Entsperrmethode:** Wählen Sie aus, mit welchem Mechanismus Ihre Türöffnerfunktion angebunden ist.
	- − **DTMF:** Geben Sie den DTMF-Öffnungscode ein.
	- − **Http Request:** Geben Sie den http-Befehl zum Öffnen der Tür an.
	- − **Telegramm:** Geben Sie die Gruppenadresse zum Öffnen der Tür an.
	- − **Schließen nach (für Telegramm):** Wird eine Gruppenadresse angegeben, so wird beim Berühren des Türöffner-Icons eine 1 an die Gruppenadresse gesendet und nach Ablauf des Öffnungsintervalls eine 0 gesendet.
- **14.** Speichern Sie Ihre Angaben.

#### **Türstation in der Visualisierung hinzufügen**

- **15.** Öffnen Sie die Visualisierung.
- **16.** Um zu gewährleisten, dass die Visualisierung bei einem Systemneustart automatisch gestartet wird, öffnen Sie die YOUVI-Visu-Einstellungen unter *Autostart* und aktivieren Sie diesen.
- **17.** Schalten Sie nun den Edit Mode ein und wechseln Sie zum Dashboard.
- **18.** Wählen Sie den Button "Türstation" aus, um eine in YOUVI Configuration angelegte Türstation zu wählen.

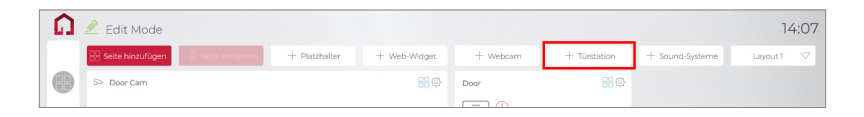

- **19.** Wenn Sie das Türstationsmodul dem Dashboard hinzugefügt haben, erscheint ein Widget mit einer Information bezüglich der Registrierung beim SIP-Server. Ist diese erfolgreich, ist das Türstationsmodul bereit zur Nutzung.
- **20.** Um die Korrektheit dieser Einstellungen zu testen, betätigen Sie die Klingel an Ihrer Türstation. Es öffnet sich das Türstationswidget auf dem Panel:

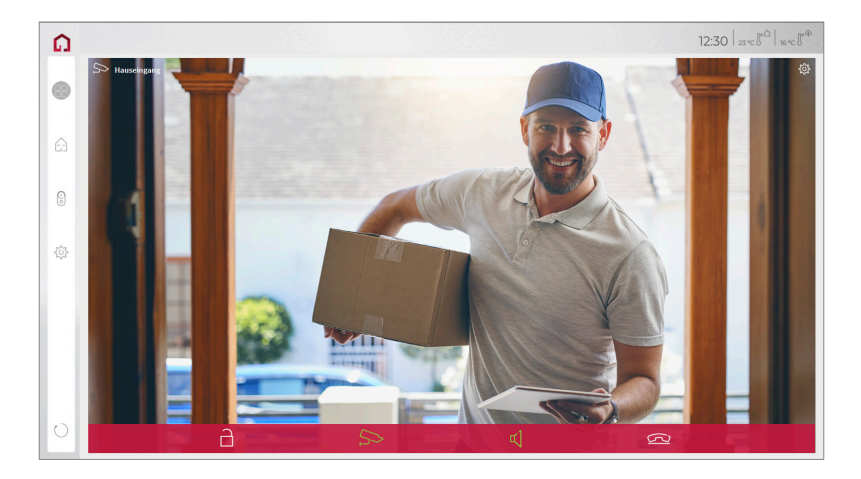

#### <span id="page-6-0"></span>**Funktionen des Widgets:**

- **Vor Annahme des Anrufs:** Videoanruf von der Türstation annehmen, ablehnen oder direkt die Tür öffnen
- **Nach Annahme des Anrufs:** Videoanruf tätigen, Öffnen der Tür, Stummschaltung, Anruf beenden, Kamerabild deaktivieren
- Einen **Klingelton** in den Kacheleinstellungen des Türstations-Widgets hochladen oder von 5 vordefinierten Klingeltönen auswählen
- Dauer des Klingeltons in den Kacheleinstellungen festlegen
- Widget schließt sich nach dem Öffnen der Tür automatisch nach 3 Sekunden
- Videoübertragung in MJPEG, JPEG und RTSP

#### **1.2 Möglichkeit 2: Einrichten des YOUVI Kameramoduls**

Um die eingebaute Kamera der TCS AVE Türstation verwenden zu können, muss diese in YOU-VI Configuration hinzugefügt und eingerichtet werden.

- **1.** Um das Kamera-Modul hinzuzufügen, öffnen Sie am Panel *YOUVI Dashboard* und wählen Sie *Kamera installieren*. Sollten Sie noch keine Volllizenz besitzen, können Sie diese im PEAKnx Shop erwerben.
- **2.** Wechseln Sie auf dem Panel zu *YOUVI Dashboard* > *Kamera* **ODER** besuchen Sie die Konfigurationsseite am PC in Ihrem Browser, wobei sicherzustellen ist, dass sich das System, auf dem der Browser läuft, im selben Netzwerk befindet, wie das PEAKnx Touch-Panel: − http://x.x.x.x:31228
	- − Wobei x.x.x.x durch die lokale IP-Adresse Ihres PEAKnx Touch-Panels ersetzt werden muss. Diese finden Sie in den Fritzbox Einstellungen(fritz.box) unter *Heimnetz* und dem jeweiligen Gerät.
- **3.** Wählen Sie aus dem Menü links den Punkt "Kameras".
- **4.** Fügen Sie über das "+"-Symbol ein neues Kamera-Set hinzu.
- **5.** Klicken Sie auf das "+"-Symbol neben "Kamera-Stream auswählen", um einen neuen Kamera-Stream hinzuzufügen.
- **6.** Geben Sie der Kamera der TCS AVE Video Türstation unter "Stream Name" einen passenden Namen, z.B. "TCS Türstation".
- **7.** Ändern Sie "Format des Stream" auf "MJPEG".
- 8. Tragen Sie sowohl unter "Low Resolution URL", als auch unter "High Resolution URL" eine URL mit folgender Signatur ein:
	- − http://x.x.x.x:12000/video.mjpg
	- − Wobei x.x.x.x durch die lokale IP-Adresse Ihrer TCS AVE Türstation ersetzt werden muss. Diese finden Sie z.B. in den Fritzbox-Einstellungen(fritz.box) unter *Heimnetz* und dem jeweiligen Gerät.
	- − "12000" ist der Video-Port. Er kann in der TCS-Konfiguration auch nach Wunsch unter dem Menüpunkt *Einstellungen > Video* angepasst werden.

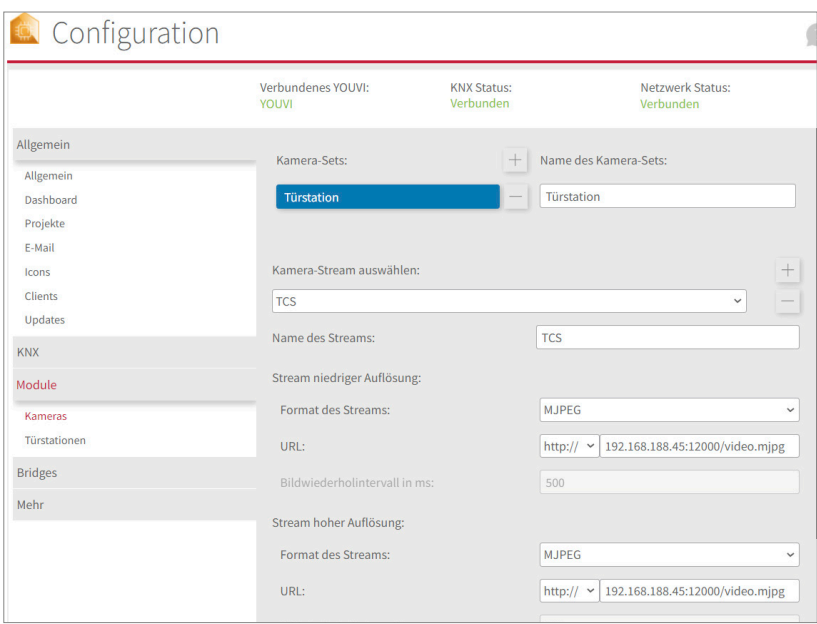

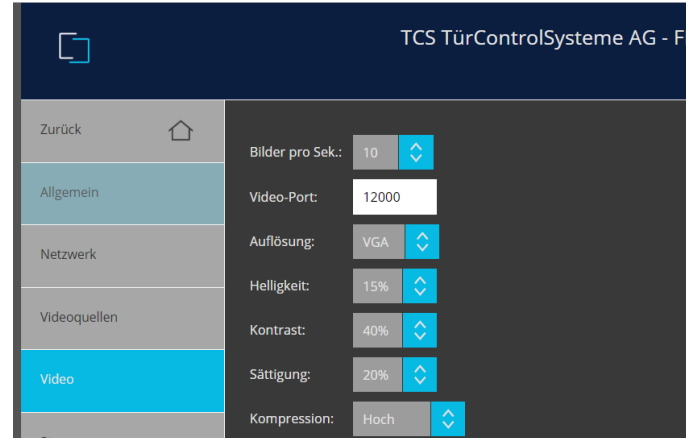

- **9.** Speichern Sie diese Einstellungen mit Klick auf "Speichern".
- **10.** Wechseln Sie innerhalb des PEAKnx Touch-Panels zurück zu YOUVI Visu
- <span id="page-8-0"></span>**11.** Um zu gewährleisten, dass die Visualisierung bei einem Systemneustart automatisch gestartet wird, öffnen Sie die YOUVI-Visu-Einstellungen unter *Autostart* und aktivieren Sie diesen.
- **12.** Schalten Sie nun den Edit Mode ein und wechseln Sie zum Dashboard.
- **13.** Wählen Sie den Button "Webcam" aus, um eine in YOUVI Configuration angelegte Kamera zu wählen.

## **2 VoiP-Software**

Um "Voice over IP" auf dem Touch-Panel zu nutzen, benötigen Sie eine laufende Intanz einer VoIP Software, wie z.B. Micro SIP, Zoiper oder ähnliche. Diese VoiP Software taucht bei einem Anruf von der Türstation vor Ihrer Visualisierung auf, sodass Sie das Kamerabild sehen und gleichzeitig den Anruf entgegennehmen können.

- **14.** Laden Sie sich die gewünschte VoIP Software herunter und installieren Sie diese.
- **15.** Öffnen Sie die (SIP)-Einstellungen.
- **16.** Tragen Sie für die *Domain* oder *SIP-Server* die IP-Adresse des IP Gateways ein und für *SIP Username* und *Password*, den Benutzernamen und Passwort, welche Sie für das PEAKnx Panel im IP Gateway vergeben haben.
- **17.** Der Status der VoIP-Software sollte nun zeigen, dass sich das Telefon erfolgreich beim IP-Gateway registriert hat.
- **18.** Um zu gewährleisten, dass die VoIP-Software App bei einem Systemneustart automatisch gestartet wird, öffnen Sie die Einstellungen und aktivieren Sie den Autostart der Software.
- **19.** Aktivieren Sie falls vorhanden die Option, Benachrichtigungen über einen eingehenden Anruf im Vordergrund erscheinen zu lassen.
- **20.** Um die Korrektheit dieser Einstellungen zu testen, betätigen Sie die Klingel an Ihrer Türstation. Nach wenigen Sekunden sollte auf Ihrem PEAKnx Touch- Panel eine Benachrichtigung über einen eingehenden Anruf erscheinen.

## **3 Technischer Support**

Sollten Probleme mit Ihrem PEAknx Panel auftreten, kontaktieren Sie bitte unser PEAKnx Support Team:

- − Mail: support@peaknx.com
- − Support Ticket erstellen: https://support.peaknx.com
- − Tel.: +49-6151-279 1825

**EN** - TCS AVE door station

# **TCS AVE door station**

Getting started

<span id="page-9-0"></span>EN

<span id="page-10-0"></span>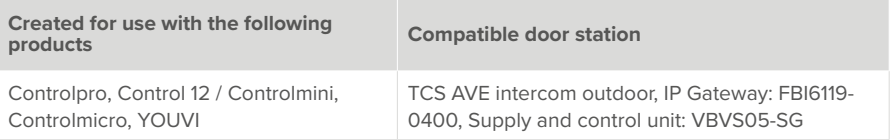

The product names mentioned in this document may be brands or registered trademarks of their respective owners. These are not explicitly labeled with "™" or "®".

© PEAKnx GmbH Otto-Röhm-Strasse 69 64293 Darmstadt Germany

www.peaknx.com info@peaknx.com Document version: 2.0.2 Date: 01.03.24

## **Contents**

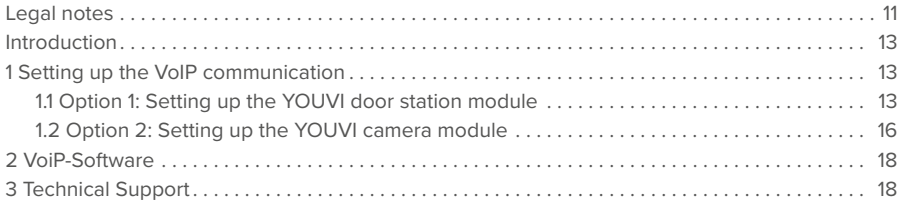

## <span id="page-12-0"></span>**Introduction**

The following guide will take you through the steps of setting up a TCS AVE door station in connection with a PEAKnx touch panel.

- Please make sure that the PEAKnx touch panel receives an IP address and is connected to the same local network your TCS AVE door station is connected to.
- Internet access for the panel is required to use a VioP software.
- Set up the TCS outdoor station according to the supplied instructions.

### **1 Setting up the VoIP communication**

#### **1.1 Option 1: Setting up the YOUVI door station module**

Via the door station module it is possible to integrate SIP intercom systems into the visualization. To do this, proceed as follows:

- **1.** Open the YOUVI Configuration *Dashboard* page via the desktop shortcut or the green house in the taskbar.
	- − You can also reach the configuration page on your browser, as long as you are in the same network as the PEAKnx touch panel. To do this, enter the following URL in your browser:
	- − *http://x.x.x.x:31228*, Where *x.x.x.x* must be replaced by the local IP address of your PEAKnx touch panel. This is shown to you in the server overview:

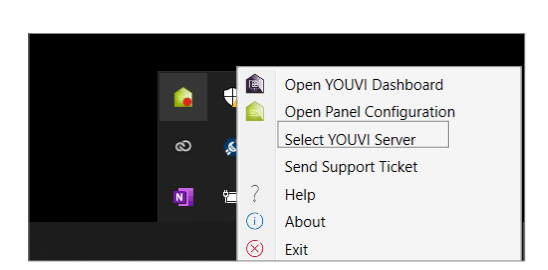

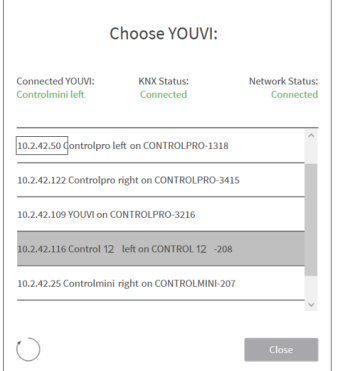

- **2.** Go to "Install Door intercom".
- **3.** Under *More > License*, you can view the remaining days of your trial license.
- **4.** For unlimited use, please purchase the module in the PEAKnx Shop.
- **5.** Select the Door intercom icon on the *Dashboard* page to open the settings.
- **6.** Add a new door station via the ..<sup>+"</sup> symbol.
- **7. Intercom name:** This name appears as a label in the upper left corner of the widget.
- **8. Username:** Enter the name that you have assigned in the TCS IP gateway for the touch panel with YOUVI.
- **9. Password:** Enter the password associated with the user name here.
- **10. SIP Server IP Address:** Enter the IP address of the TCS IP gateway.
- **11. Camera Stream:** Enter the link of the camera stream from your door station here.
	- − http://x.x.x.x:12000/video.mjpg
	- − Where x.x.x.x is the IP address of your TCS AVE door station. These can be found for example in the Fritzbox settings (fritz.box) under *Home network* and the respective device.
	- − "12000" is the video port. It can also be customized in the TCS configuration in the menu item *Settings > Video.*
- 12. Stream Type: Select "MJPEG".
- **13. Unlock method:** Select the mechanism by which your door opener function is connected.
	- − **DTMF Code:** Enter the DTMF opening code.
	- − **Http Request:** Enter the http command to open the door.
	- − **Telegram:** Specify the group address for opening the door.
	- − **Lock After (for telegram):** If a group address is specified, a 1 will be sent to the group address when the door opener icon is touched and a 0 is sent after the opening interval has passed.

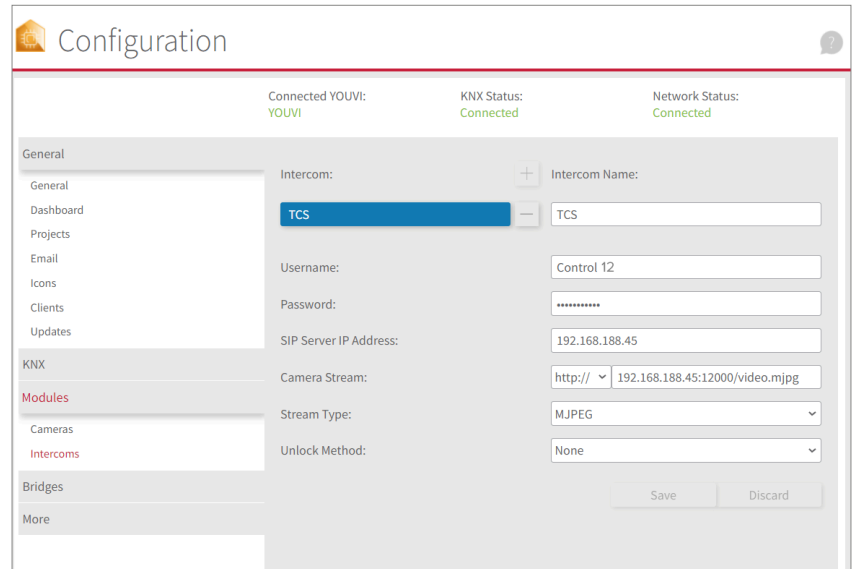

**14.** Save your entries.

#### **Adding the door station in the visualization**

- **15.** Open the visualization.
- **16.** In order to ensure that the visualization is automatically activated when the system is rebooted, open the YOUVI Visu settings under *Auto start* and activate this feature.
- **17.** Now switch on the Edit Mode and switch to the Dashboard.
- **18.** Select the "Door Intercom" button to select a door station created in YOUVI Configuration.

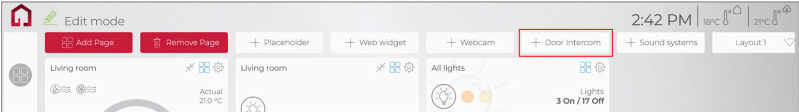

- **19.** When you have added the door station module to the Dashboard, a widget with information about registration with the SIP server will appear. If this is successful, the door station module is ready for use.
- **20.** To test these settings, press the door bell on your door station. The door station widget opens on the panel:

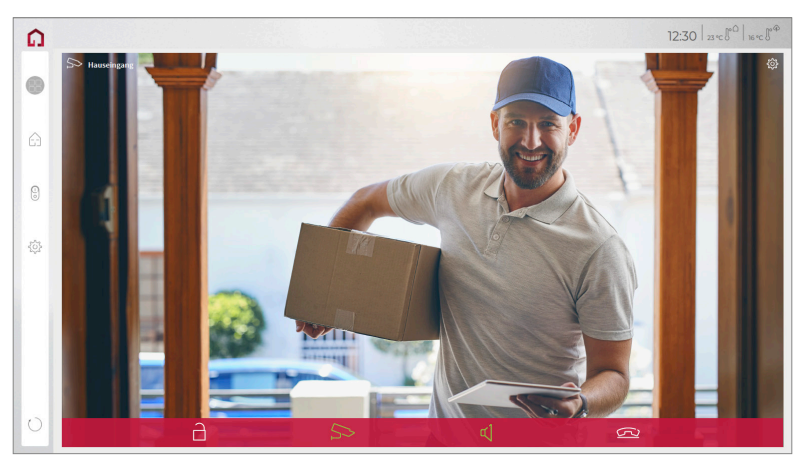

#### **Functions of the widget:**

- **Before accepting the call:** accept video call from the door station, reject, or open the door directly
- **After accepting the call:** make video call, open door, mute, end call, deactivate camera image
- **•** Select a ringtone of 5 predefined tunes or upload a ringtone in the tile settings of the Door intercom widget
- <span id="page-15-0"></span>• Define the duration of the ring tone in the tile settings of the Door intercom widget
- The widget closes automatically 3 seconds after the door is opened.
- Video transmission in MJPEG, JPEG and RTSP

#### **1.2 Option 2: Setting up the YOUVI camera module**

To make use of the TCS AVE door station's camera, it needs to be added and set up within YOUVI Configuration.

- **1.** To add the camera module open *YOUVI Dashboard* on the panel and select *Install Camera Device*. If you do not have a full license yet, you can purchase it in the PEAKnx Shop.
- **2.** Switch to *YOUVI Dashboard > Camera Device* OR open the configuration page at a PC in your browser, making sure that the system running the browser is on the same network as the PEAKnx Touch Panel. To do this, enter the following URL in your browser:
	- − http://x.x.x.x:31228
	- − Where x.x.x.x must be replaced by the local IP address of your PEAKnx touch panel. This can be found in the Fritzbox settings (fritz.box) under *Home network* and the respective device.
- **3.** From the menu on the left, select "Cameras".
- **4.** Use the ..<sup>+"</sup> symbol to add a new camera set.
- **5.** Click the "+"-Symbol next to "Select Camera Stream" to create a new camera stream.
- **6.** For the "Stream Name", enter an appropriate name of your preference for your TCS AVE door station, e.g. "TCS door station"
- **7.** Change the "Stream Type" to "MJPEG".
- **8.** For both the "Low Resolution URL" and the "High Resolution URL" enter a URL of the following signature:
	- − http://x.x.x.x:12000/video.mjpg
	- − Where x.x.x.x is the IP address of your TCS AVE door station. These can be found for example in the Fritzbox settings (fritz.box) under *Home network* and the respective device.
	- − "12000" is the video port. It can also be customized in the TCS configuration in the menu item *Settings > Video.*

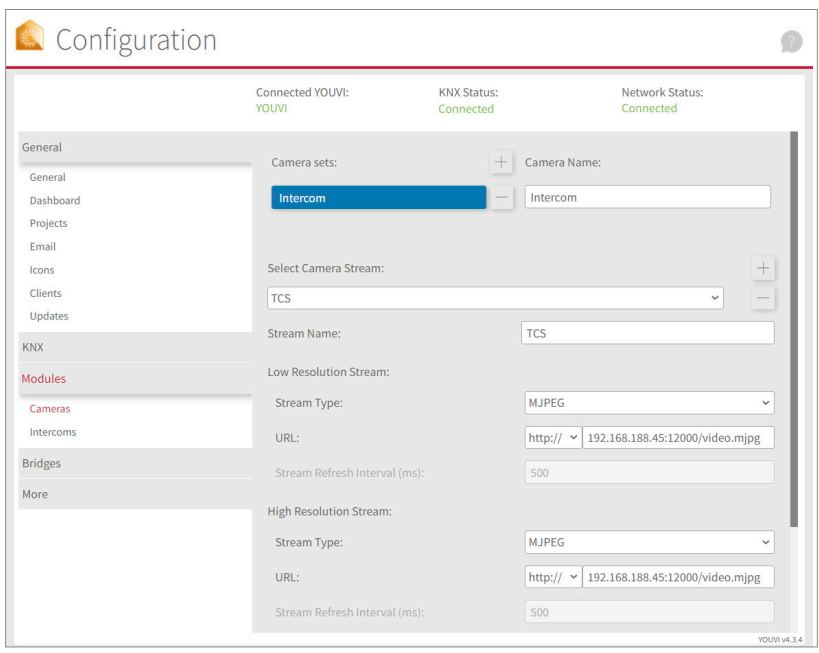

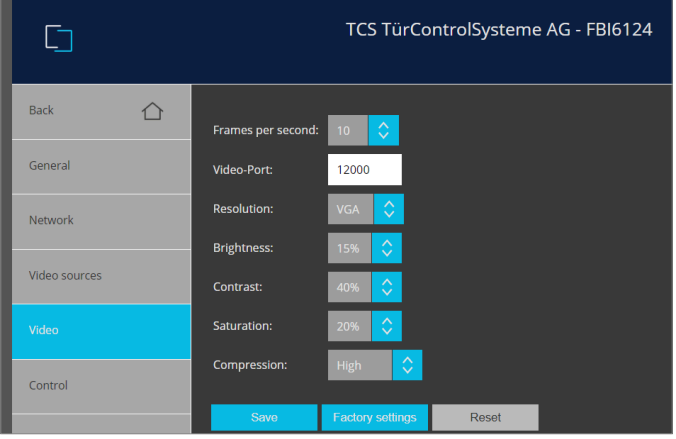

- **9.** Click "Save" to register the settings with your PEAKnx touch panel.
- **10.** Within the PEAKnx Touch Panel, switch back to YOUVI Visu
- <span id="page-17-0"></span>**11.** In order to ensure that the visualization is automatically activated when the system is rebooted, open the YOUVI Visu settings under *Auto start* and activate this feature.
- **12.** Now switch on the Edit Mode and switch to the Dashboard.
- **13.** Select the ..Webcam" button to select a Camera created in YOUVI Configuration.

### **2 VoiP-Software**

To use "Voice over IP" on the touch panel, you need a running instance of a VoIP software, like Micro SIP, Zoiper or similar. This VoiP software appears when a call from the door station is made and pops up, even with the visualization running. So you can see the camera image and answer the call at the same time.

- **14.** Download and install the desired VoIP software.
- **15.** Open the (SIP) settings.
- **16.** For *Domain* or *SIP Server*, enter the IP address of the IP gateway and for *SIP Username* and *Password*, enter the username and password that you assigned for the PEAKnx panel in the IP gateway.
- **17.** The status of the VoIP software should now show that the phone has successfully registered with the IP gateway.
- **18.** To ensure that the VoIP software app is started automatically when the system is restarted, open the settings and activate the autostart of the software.
- **19.** If available, enable the option to have notifications about an incoming call appear in the foreground.
- **20.** To test the correctness of these settings, press the bell on your door station. After a few seconds, your PEAKnx touch panel should display an incoming call notification.

## **3 Technical Support**

If you experience problems with your PEAKnx Panel please contact our PEAKnx Support Team:

- − Mail: support@peaknx.com
- − Create a Support Ticket: https://support.peaknx.com
- − Tel.: +49-6151-279 1825

FR - TCS AVE interphone extérieur

# **TCS AVE interphone**

Notice abrégée

<span id="page-18-0"></span>FR

<span id="page-19-0"></span>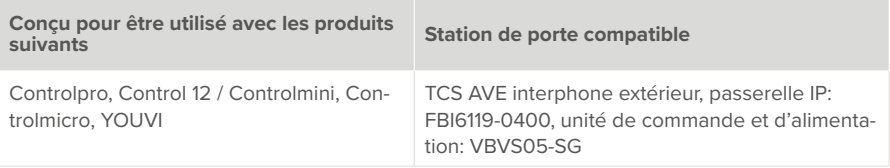

Les noms de produits mentionnés dans ce document peuvent être des marques commerciales ou des marques déposées de leurs propriétaires respectifs. Elles ne sont pas expressément marquées par « ™ » et « ® ».

© PEAKnx GmbH Otto-Röhm-Straße 69 64293 Darmstadt Allemagne

www.peaknx.com info@peaknx.com Version du document : 2.0.2 Date : 01.03.24

## **Table des Matières**

#### Page

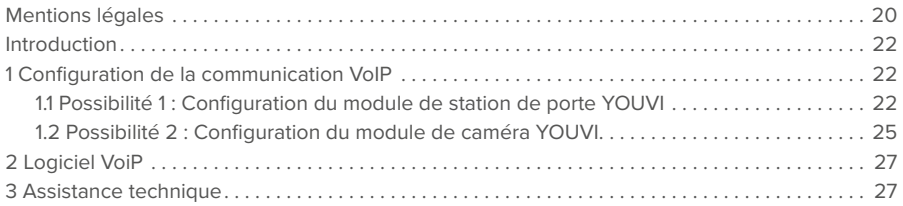

## <span id="page-21-0"></span>**Introduction**

Les instructions suivantes vous guideront à travers les étapes nécessaires pour intégrer un interphone TCS AVE à un panneau tactile PEAKnx.

- **■** Assurez-vous que le panneau tactile PEAKnx possède une adresse IP et qu'il est connecté au même réseau local que votre station de porte TCS AVE.
- **■** L'accès à Internet pour le panneau est nécessaire pour utiliser un logiciel VioP.
- Configurer votre station de porte TCS AVE conformément aux instructions fournies.

## **1 Configuration de la communication VoIP**

#### **1.1 Possibilité 1 : Configuration du module de station de porte YOUVI**

Le module de station de porte permet d'intégrer des systèmes d'interphonie SIP dans la visualisation. Pour cela, procédez comme suit :

- **1.** Ouvrez la page du *tableau de bord* de YOUVI Configuration en cliquant sur le raccourci du bureau ou la maison verte dans la barre des tâches.
	- − Vous pouvez également accéder à la page de configuration via le navigateur, à condition que vous soyez avec l'appareil sur le même réseau que l'écran tactile PEAKnx. Pour ce faire, entrez l'adresse suivante URL dans votre navigateur :
	- − *http://x.x.x.x:31228*, Où *x.x.x.x.x* doit être remplacé par l'adresse IP locale de votre panneau tactile PEAKnx. Celle-ci vous est présentée dans l'aperçu du serveur :

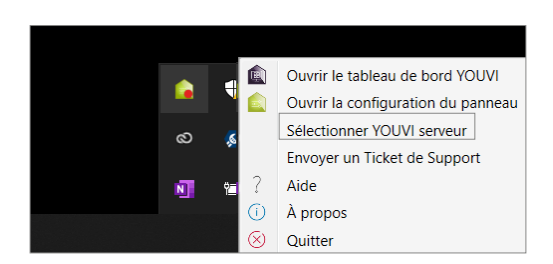

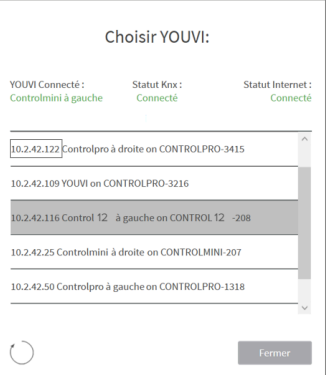

**2.** Sélectionnez « Installer Interphone ».

- **3.** Sous *Plus > Licence,* vous pouvez voir les jours restants de votre licence d'essai.
- **4.** Pour une utilisation illimitée, veuillez acheter le module dans la boutique PEAKnx.
- **5.** Sélectionnez l'icône Interphone sur la page Tableau de bord pour ouvrir le module.
- **6.** Ajoutez une nouvelle station de porte via le symbole ...+".
- **7. Nom d'interphone :** Ce nom apparaît comme désignation en haut à gauche du widget.
- **8. Nom d'utilisateur :** Saisissez le nom que vous avez attribué au panneau tactile avec YOU-VI dans la passerelle IP TCS.
- **9. Mot de passe :** Entrez ici le mot de passe associé au nom d'utilisateur.
- **10. Adresse IP du serveur SIP :** Saisissez l'adresse IP de la passerelle IP TCS.
- **11. Flux de caméra :** Saisissez ici le lien du flux de caméra de votre station de porte.
	- − http://x.x.x.x:12000/video.mjpg
	- − Où x.x.x.x. doit être remplacé par l'adresse IP locale de votre station de porte TCS AVE. Vous les trouverez par exemple dans les réglages Fritzbox (fritz.box) dans Home network et dans l'appareil correspondant.
	- − « 12000 » est le port vidéo. Il peut également être personnalisé dans la configuration TCS sous le point de menu *Réglages > Video.*
- **12. Type du flux :** Sélectionnez « MJPEG ».

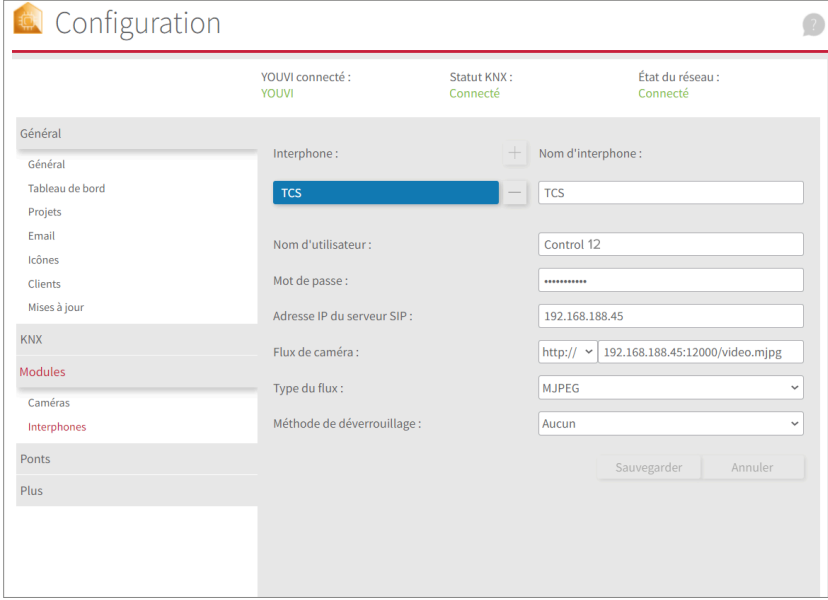

- **13. Méthode de déverrouillage :** Sélectionnez le mécanisme auquel votre ouvre-porte est connecté.
	- − **Code DTMF :** Saisissez le code d'ouverture DTMF.
	- − **Http request** : Entrez la commande http pour ouvrir la porte.
- − **Télégramme :** Spécifiez l'adresse du groupe pour l'ouverture de la porte.
- − **Verrouiller après (pour le télégramme) :** Si une adresse de groupe est spécifiée, un « 1 » est envoyé à l'adresse de groupe lorsque l'icône d'ouverture de la porte est touchée et un « 0 » est envoyé après l'intervalle d'ouverture.
- **14.** Enregistrez vos entrées

#### **Ajouter la station de porte dans la visualisation**

- **15.** Ouvrez la visualisation
- **16.** Pour que la visualisation démarre automatiquement au redémarrage du système, ouvrez les paramètres YOUVI-Visu dans *Autostart* et activez-le.
- **17.** Passez maintenant en mode Edit et passez au dashboard.
- **18.** Sélectionnez la touche « Interphone » pour sélectionner une station de porte créée dans YOUVI Configuration.

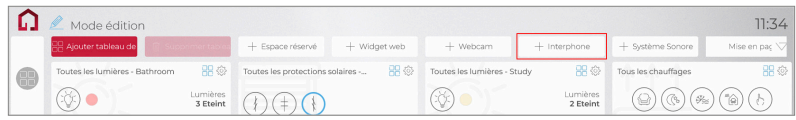

- **19.** Lorsque vous avez ajouté le module Station de porte au dashboard, le widget apparaît avec des informations sur l'enregistrement sur le serveur SIP. En cas de succès, le module de station de porte est prêt à l'emploi.
- **20.** Pour tester ces paramètres, appuyez sur la sonnette de votre platine de rue. Le widget de la estacion de porte s'ouvre sur le panneau :

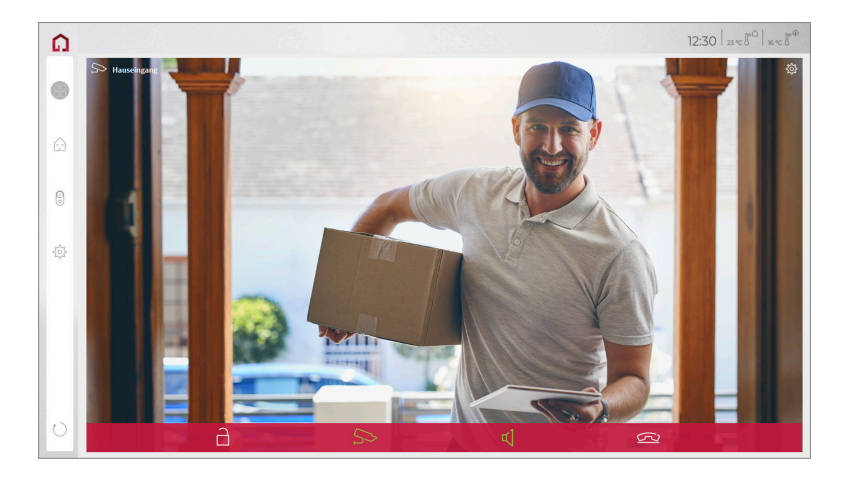

**Fonctions du widget :**

■ **Avant de prendre l'appel :** accepter l'appel vidéo du portier vidéo, rejeter ou ouvrir directe-

<span id="page-24-0"></span>ment la porte.

- **Après avoir pris l'appel :** passer un appel vidéo, ouvrir la porte, couper le son, mettre fin à l'appel, désactiver l'image de la caméra
- Sélectionnez une **sonnerie** de 5 mélodies prédéfinies ou téléchargez une sonnerie dans les paramètres de tuile du widget Interphone de porte
- · Définissez la durée de la sonnerie dans les paramètres de tuile du widget Interphone de porte.
- Le widget se ferme automatiquement 3 secondes après l'ouverture de la porte.
- Transmission vidéo en MJPEG, JPEG et RTSP

#### **1.2 Possibilité 2 : Configuration du module de caméra YOUVI**

Pour pouvoir utiliser la caméra intégrée de la station de porte TCS AVE, elle doit être ajoutée et configurée dans YOUVI Configuration.

- **21.** Pour configurer le module de caméra, ouvrez sur le panel *YOUVI Dashboard* et sélectionnez *Installer Camera*. Si vous n'avez pas encore de licence complète, vous pouvez l'acheter dans la boutique PEAKnx.
- **22.** Sélectionnez sur le panel *YOUVI Dashboard* > *Camera* **OU** ouvrez la page de configuration sur votre PC dans votre navigateur, en vous assurant que le système qui exécute le navigateur est sur le même réseau que le panneau tactile PEAKnx :
	- − http://x.x.x.x:31228
	- − Où x.x.x.x.x doit être remplacé par l'adresse IP locale de votre écran tactile PEAKnx. Vous les trouverez dans les réglages Fritzbox (fritz.box) dans *Home network* et dans l'appareil correspondant.
- **23.** Sélectionnez « Caméras » dans le menu de gauche.
- **24.** Utilisez le symbole « + » pour ajouter un nouveau jeu de caméras.
- **25.** Cliquez sur l'icône « + » à côté de « Sélectionner le flux de la caméra » pour ajouter un nouveau flux de caméras.
- **26.** Donnez à la caméra de la station de porte TCS AVE un nom approprié dans « Nom du flux », par ex. « TCS AVE interphone ».
- 27. Changez le type du flux en « MJPEG ».
- **28.** Saisissez une URL avec la signature suivante dans « URL basse résolution » ainsi que dans « URL haute résolution » :
	- − http://x.x.x.x:12000/video.mjpg
	- − Où x.x.x.x. doit être remplacé par l'adresse IP locale de votre station de porte TCS AVE. Vous les trouverez par exemple dans les réglages Fritzbox (fritz.box) dans Home network et dans l'appareil correspondant.
	- − « 12000 » est le port vidéo. Il peut également être personnalisé dans la configuration TCS sous le point de menu *Réglages > Video.*

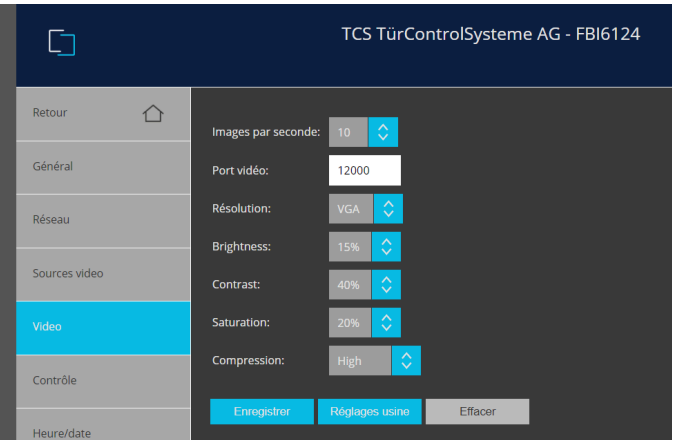

**29.** Enregistrez ces paramètres en cliquant sur « Savegarder ».

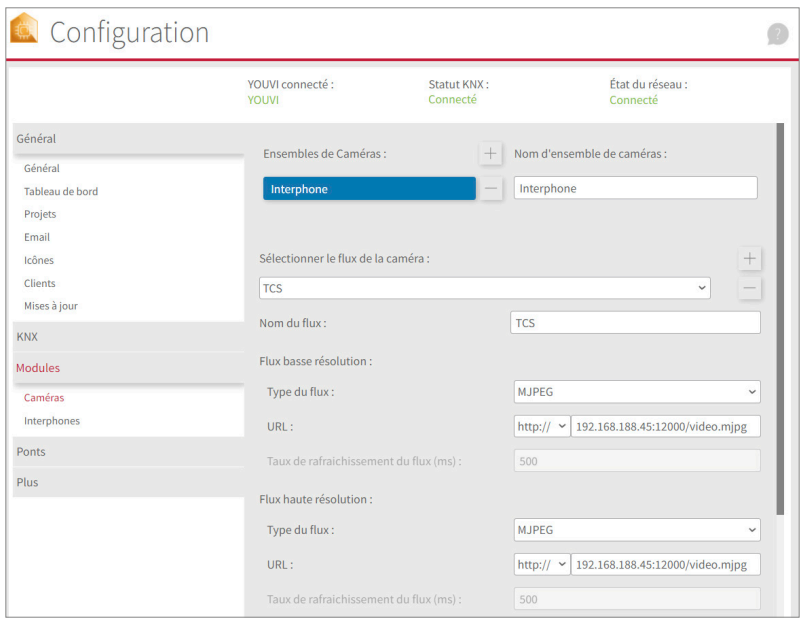

- **30.** Dans le panneau tactile PEAKnx, retournez sur YOUVI Visu
- **31.** Pour que la visualisation démarre automatiquement au redémarrage du système, ouvrez les

<span id="page-26-0"></span>paramètres YOUVI-Visu dans *Démarrage automatique* et activez-les.

- **32.** Passez maintenant en mode Edit et passez au dashboard.
- **33.** Sélectionnez la touche « Webcam » pour sélectionner une caméra créée dans YOUVI Configuration.

## **2 Logiciel VoiP**

Pour utiliser la "Voix sur IP" sur le panneau tactile, vous avez besoin d'une instance en cours d'un logiciel VoIP, comme par exemple Micro SIP, Zoiper ou similaire. Ce logiciel VoiP apparaît devant votre visualisation lors d'un appel depuis le portier, ce qui vous permet de voir l'image de la caméra tout en répondant à l'appel.

- **34.** Téléchargez et installez le logiciel VoIP de votre choix.
- **35.** Ouvrez les paramètres (SIP).
- **36.** Saisir pour le *domaine* ou le *serveur SIP* l'adresse IP de la passerelle IP et pour *SIP Username* et *Password*, le nom d'utilisateur et le mot de passe que vous avez attribués au panneau PEAKnx dans la passerelle IP.
- **37.** Le statut du logiciel VoIP devrait maintenant indiquer que le téléphone s'est enregistré avec succès auprès de la passerelle IP.
- **38.** Pour garantir le démarrage automatique de l'application logicielle VoIP lors du redémarrage du système, ouvrez les paramètres et activez le démarrage automatique du logiciel.
- **39.** Activez, le cas échéant, l'option permettant d'afficher les notifications d'appel entrant au premier plan.
- **40.** Pour vérifier l'exactitude de ces réglages, appuyez sur la sonnette de votre station de porte. Après quelques secondes, une notification d'un appel entrant devrait apparaître sur votre panneau tactile PEAKnx.

## **3 Assistance technique**

Si vous rencontrez des problèmes avec votre panneau PEAKnx veuillez contacter notre équipe d'assistance de PEAKnx :

- − E-mail : support@peaknx.com
- − Créer un ticket d'assistance : https://support.peaknx.com/
- − Téléphone : +33 383 5415 20

www.peaknx.com